Version 2.1 November 2021 702P08318

# McAfee® Embedded Control McAfee® ePO™ Configuration Guide

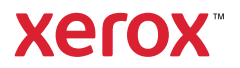

© 2021 Xerox Corporation. All rights reserved. Unpublished rights reserved under the copyright laws of the United States. Contents of this publication may not be reproduced in any form without permission of Xerox Corporation.

Copyright protection claimed includes all forms of matters of copyrightable materials and information now allowed by statutory or judicial law or hereinafter granted, including without limitation, material generated from the software programs which are displayed on the screen such as styles, templates, icons, screen displays, looks, and so on.

Xerox® and Xerox and Design®, Phaser®, PhaserSMART®, PhaserMatch®, PhaserCal®, PhaserMeter™, CentreWare®, PagePack®, eClick®, PrintingScout®, Walk-Up®, WorkCentre®, FreeFlow®, Scan to PC Desktop®, MeterAssistant®, SuppliesAssistant®, Xerox Secure Access Unified ID System®, Xerox Extensible Interface Platform®, ColorQube®, ConnectKey®, Global Print Driver®, VersaLink®, AltaLink®, and Mobile Express Driver® are trademarks of Xerox Corporation in the United States and/or other countries.

Adobe® Reader®, Adobe® Type Manager®, ATM™, Flash®, Macromedia®, Photoshop®, and PostScript® are trademarks of Adobe Systems Incorporated in the United States and/or other countries.

Microsoft®, Windows Vista®, Windows®, and Windows Server® are trademarks of Microsoft Corporation in the United States and other countries.

McAfee®, ePolicy Orchestrator®, and McAfee ePO™ are trademarks or registered trademarks of McAfee, Inc. in the United States and other countries.

SGI® and IRIX® are trademarks of Silicon Graphics International Corp. or its subsidiaries in the United States and/or other countries.

Sun, Sun Microsystems, and Solaris are trademarks or registered trademarks of Oracle and/or its affiliates in the United States and other countries.

UNIX® is a trademark in the United States and other countries, licensed exclusively through X/ Open Company Limited.

Wi-Fi CERTIFIED Wi-Fi Direct® is a trademark of the Wi-Fi Alliance.

# Table of Contents

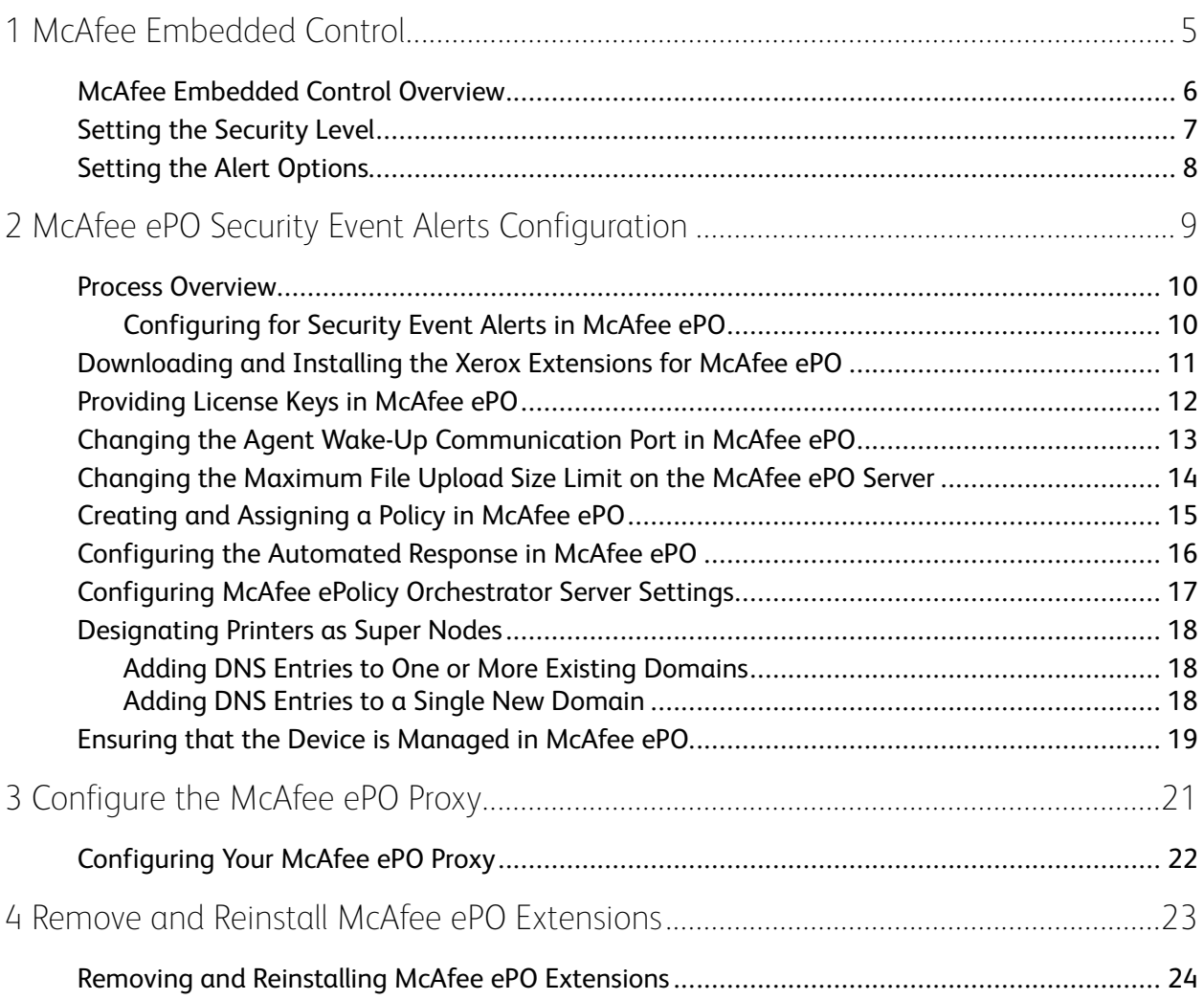

Table of Contents

4 McAfee® Embedded Control McAfee® ePO™ Configuration Guide

# 1

### <span id="page-4-0"></span>McAfee Embedded Control

This chapter contains:

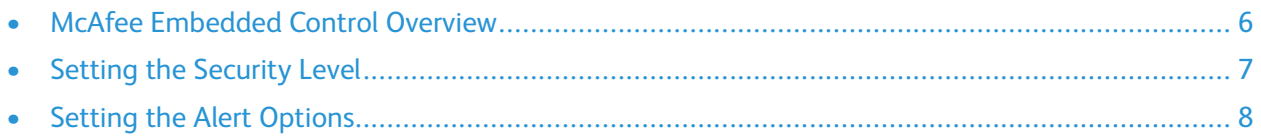

#### <span id="page-5-0"></span>McAfee Embedded Control Overview

When McAfee® ePolicy Orchestrator<sup>™</sup> (ePO) is installed on your server, use this quide to integrate Xerox Multifunction Printers that have the McAfee Embedded Control security feature.

McAfee Embedded Control consists of two security features:

- Enhanced Security maintains the integrity of printer software by monitoring system files and alerting you if an unauthorized change is made to a system file.
- Integrity Control is a software option that combines Enhanced Security features with the ability to monitor and prevent unauthorized executable files from running. To enable this option, you provide a feature installation key on the Feature Installation page. To obtain a Feature Installation Key, contact your Xerox representative.

You can configure the printer to send email alerts when a security event occurs. Several alert methods are available.

Email alerts can be sent directly to you or to a centralized management application, such as:

- McAfee® ePolicy Orchestrator™ (ePO)
- Xerox® CentreWare® Web
- Xerox® Device Manager

For details about McAfee ePO and McAfee Embedded Control, visit [www.mcafee.com](http://www.mcafee.com).

#### <span id="page-6-0"></span>Setting the Security Level

Unless you have acquired McAfee Integrity Control, Xerox recommends that you keep the security level set to the default setting, Enhanced Security.

McAfee Embedded Control has two security levels:

- Enhanced Security
- Integrity Control

**Note:** Only set the security level if necessary. The printer comes standard with an Enhanced Security level, which is adequate in many cases.

- 1. In the Embedded Web Server of the multifunction printer, click **Properties > Security**.
- 2. Click **McAfee Embedded Control**.
- 3. To enable McAfee Embedded Control features, and configure Alert Feedback options, click **Edit**.
- 4. To set the Security Level, under Security Level, select **Enhanced Security** or **Integrity Control**.
- 5. If you selected Enhanced Security as the security level, click **Save**.
- 6. If you selected Integrity Control as the security level, click **Next**, enter the software Feature Installation Key, then click **Apply**.

**Note:** When you change the security level setting, the printer restarts. The process takes several minutes.

#### <span id="page-7-0"></span>Setting the Alert Options

You can configure the printer to alert you when a security event occurs.

To set the alert options:

- 1. In the Embedded Web Server of the multifunction printer, click **Properties > Security**.
- 2. Click **McAfee Embedded Control**.
- 3. To configure Alert Feedback options, click **Edit**.
- 4. To configure the printer to send email alerts:
	- a. Under Locally on the Device, click **Email Alerts**, then **Save**.
	- b. Next to E-mail Alerts, under Action, click **Edit**.
	- c. Under Recipient Group Addresses, enter valid email addresses for each applicable group 1, 2, or 3.
	- d. For each group with email addresses, select **Enable Group**.
	- e. Under Recipient Group Preferences, for McAfee Embedded Control, select each group that you want to receive alerts: **Group 1**, **Group 2** and **Group 3**.
	- f. Click **Apply**.
	- g. At the prompt, click **OK**.
- 5. Configure your alert feedback method.
	- To configure the printer to send alerts to McAfee ePolicy Orchestrator Server, under McAfee Remote Solutions, select **McAfee's ePolicy Orchestrator Server**.
	- If you use Xerox® CentreWare® Web to manage your printers, configure security alerts in Xerox® CentreWare® Web.
	- If Xerox manages your printers, use Xerox® Device Manager to send security alerts from registered printers.

**Note:** When McAfee Embedded Control features are enabled, the printer also records security events in the audit log.

 $\bigg)$ 

# <span id="page-8-0"></span>McAfee ePO Security Event Alerts Configuration

This chapter contains:

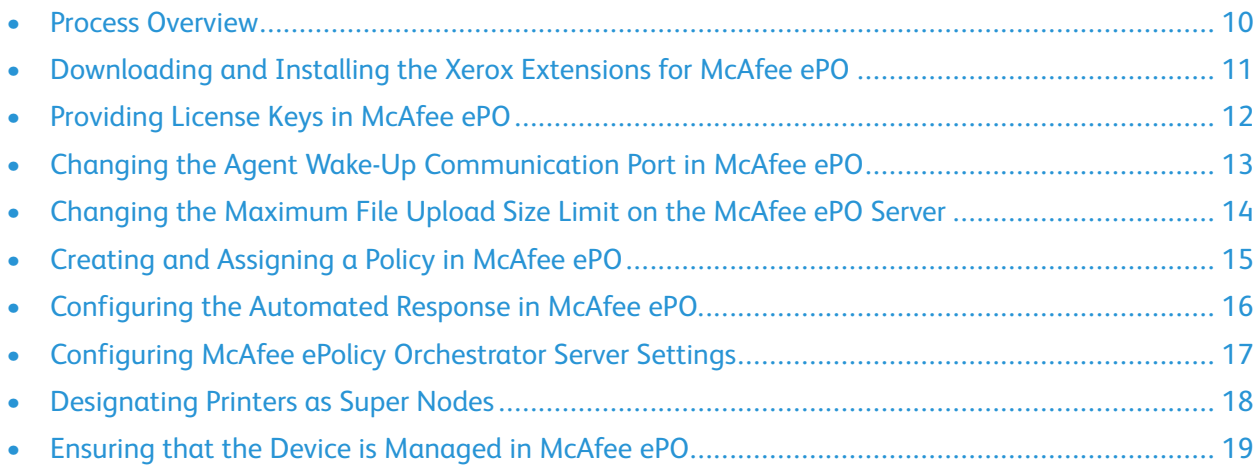

#### <span id="page-9-0"></span>Process Overview

This overview provides the procedures, in the specific order required, to configure for security alerts in McAfee ePO.

#### <span id="page-9-1"></span>Configuring for Security Event Alerts in McAfee ePO

To configure for security alerts in McAfee ePO, complete each procedure in the order provided:

- 1. Purchase and install the McAfee ePO server software. For details, contact a McAfee representative or visit [www.mcafee.com](http://www.mcafee.com).
- 2. The Xerox® extensions for McAfee ePO require the Microsoft .NET Framework. Download and install the Microsoft .NET Framework, version 4.0 or later. For details, visit [www.microsoft.com.](http://www.microsoft.com)

**Note:** The .NET version required depends on the SQL Server used in your ePO Server.

**Note:** If you do not complete this procedure, it results in an **Error-2** message when you open the Xerox MFP extension.

- 3. Download and install the Xerox® extensions for McAfee ePO. For details, refer to [Downloading](#page-10-0) and Installing the Xerox [Extensions](#page-10-0) for McAfee ePO.
- 4. Provide license keys in McAfee ePO. For details, refer to [Providing](#page-11-0) License Keys in McAfee ePO.
- 5. To ensure that the printer can communicate with your McAfee ePO server, change the default agent wake-up communication port in McAfee ePO. For details, refer to [Changing](#page-12-0) the Agent Wake-Up [Communication](#page-12-0) Port in McAfee ePO.
- 6. To allow printer software updates, change the maximum file size upload limit on the McAfee ePO server. The maximum file size upload limit must be larger than the Xerox® printer software update file size. For details, refer to Changing the [Maximum](#page-13-0) File Upload Size Limit on the McAfee ePO [Server.](#page-13-0)
- 7. Ensure that security event alerts are sent when they occur rather than at regular intervals. Create a security policy, then associate the policy with your Xerox® printers in McAfee ePO. For details, refer to Creating and [Assigning](#page-14-0) a Policy in McAfee ePO.
- 8. To ensure that you receive emails automatically in the event of a security alert, configure the Automated Response in McAfee ePO. For details, refer to [Configuring](#page-15-0) the Automated Response in [McAfee](#page-15-0) ePO.
- 9. In the Embedded Web Server of the multifunction printer, on the McAfee Embedded Control page, provide details about your McAfee ePO server. For details, refer to [Configuring](#page-16-0) McAfee ePolicy [Orchestrator](#page-16-0) Server Settings.
- 10. Designate printers as Super Nodes on your network. For details, refer to [Designating](#page-17-0) Printers as Super [Nodes](#page-17-0).
- 11. Ensure that the device is managed within McAfee ePO. For details, refer to [Ensuring](#page-18-0) that the Device is [Managed](#page-18-0) in McAfee ePO.
- 12. Configure your McAfee ePO Proxy. For details, refer to [Configuring](#page-21-0) Your McAfee ePO Proxy.
- 10 McAfee® Embedded Control McAfee® ePO™ Configuration Guide

#### <span id="page-10-0"></span>Downloading and Installing the Xerox Extensions for McAfee ePO

- 1. Locate then download the Xerox® extensions. The extensions are contained in a **.zip** file.
	- a. To go to the Xerox® Support website, open a Web browser, then type [www.xerox.com/office/](http://www.office.xerox.com/cgi-bin/printer.pl?APP=%3cSelect%20Value%3e&Page=Color&PgName=tech&Language=English) [support](http://www.office.xerox.com/cgi-bin/printer.pl?APP=%3cSelect%20Value%3e&Page=Color&PgName=tech&Language=English).
	- b. To navigate to the support page for your specific device, in the Search field, type your device model, then press **Enter**.
	- c. From the list of results that appear for your device, click **Drivers and Downloads**.
	- d. From the Operating System drop-down menu, select the operating system for your server.

**Note:** Ensure that you select the operating system for your server, not the operating system of your computer.

- e. Under Utilities and Applications, click **Xerox Extension for McAfee ePolicy Orchestrator (ePO)**.
- f. Read the End User License Agreement, then click **Accept**.
- 2. Open the **.zip** file, then move the two compressed extension files to a temporary folder. Do not open the **.zip** extension files.
- 3. In McAfee ePO, install the **.zip** extension files.
	- a. Access the McAfee ePO Web interface at https://servername.domain:8443.
	- b. Navigate to **Menu > Software > Extensions**.
	- c. In the upper left corner, click **Install Extension**.
	- d. Browse to the temporary folder, select a **.zip** extension file, then open it.
	- e. Click **OK**.

**Note:** If a message appears during installation indicating that the Solidcore extension is installed already, remove the existing Solidcore extension. After the installation completes, reinstall the software provided by Xerox and update the Solidcore extension. For details, refer to Removing and [Reinstalling](#page-23-0) McAfee ePO Extensions.

- f. Install the other **.zip** extension file.
- 4. To continue configuring your security alerts, proceed to [Providing](#page-11-0) License Keys in McAfee ePO.

### <span id="page-11-0"></span>Providing License Keys in McAfee ePO

- 1. Access the McAfee ePO Web interface at https://servername.domain:8443.
- 2. Navigate to **Menu > Configuration > Server Settings**.
- 3. Click **Solidcore**.
- 4. In the bottom right corner, click **Edit**.
- 5. Enter the following license keys:
	- Change Control: XL17-ZCWK-K7E2-9PZY-OT6V
	- Application Control: ZM7H-FX52-3SFL-TR5Z-MAG3
	- Integrity Control: K5DA-AG51-5AR3-OB99-WTDG
- 6. Click **Save**.
- 7. To continue configuring your security alerts, proceed to [Changing](#page-12-0) the Agent Wake-Up [Communication](#page-12-0) Port in McAfee ePO.

12 McAfee® Embedded Control McAfee® ePO™ Configuration Guide

#### <span id="page-12-0"></span>Changing the Agent Wake-Up Communication Port in McAfee ePO

- 1. Access the McAfee ePO Web interface at https://servername.domain:8443.
- 2. Navigate to **Menu > Configuration > Server Settings**.
- 3. Click **Ports**.
- 4. In the bottom right corner, click **Edit**.
- 5. Next to Agent wake-up communication port, type **8083**, or any unused port other than the default, 8081.
- 6. Click **Save**.
- 7. To continue configuring your security alerts, proceed to Changing the [Maximum](#page-13-0) File Upload Size Limit on the [McAfee](#page-13-0) ePO Server.

#### <span id="page-13-0"></span>Changing the Maximum File Upload Size Limit on the McAfee ePO Server

- 1. Access the McAfee ePO server, then navigate to C: \Program Files (x86) \McAfee \ePolicy Orchestrator\Server\conf\orion.
- 2. Using a text editor application, open the file **orion.properties**.
- 3. Change the text orion.upload.max.size=90000000 to orion.upload.max.size= 500000000.
- 4. Save the text file.
- 5. Restart the ePO server.
- 6. To continue configuring your security alerts, proceed to Creating and [Assigning](#page-14-0) a Policy in McAfee [ePO.](#page-14-0)

#### <span id="page-14-0"></span>Creating and Assigning a Policy in McAfee ePO

- 1. Access the McAfee ePO Web interface at https://servername.domain:8443.
- 2. Navigate to **Menu > Policy > Policy Catalog**.
- 3. Next to Product, select **McAfee Agent**.
- 4. Next to Category, select **General**.
- 5. To create the policy, next to My Default, under the Actions column, click **Duplicate**.
	- a. Next to Name, type **MFP Agent**.
	- b. Next to Notes, type **For Xerox endpoints**.
	- c. Click **OK**.
- 6. To edit the policy, under Name, click **MFP Agent**.
- 7. Click the **Events** tab.
	- a. If not previously selected, select **Enable priority event forwarding**.
	- b. Next to Forward events with a priority equal or greater than, select **Informational**.
	- c. Next to Interval between uploads, type **1**.
	- d. Next to Maximum number of events per upload, type **20**.
	- e. Click **Save**.
- 8. Navigate to **Menu > Policy > Policy Assignment Rules**.
- 9. Click **New Assignment Rule**.
	- a. Next to Name, type **MFP Agent**.
	- b. Click **Next**.
	- c. Click **Add Policy**.
	- d. Under Product, select **McAfee Agent**, under Category, select **General**, then under Policy select your new policy, **MFP Agent**.
	- e. Click **Next**.
	- f. Under Available Properties, click **Tag**.
	- g. Under Comparison, click **Has tag**.
	- h. Under Value, select **Xerox MFP**.
	- i. Click **OK**.
	- j. Click **Next**.
- 10. Click **Save**.
- 11. To continue configuring your security alerts, proceed to [Configuring](#page-15-0) the Automated Response in [McAfee](#page-15-0) ePO.

#### <span id="page-15-0"></span>Configuring the Automated Response in McAfee  $P$

To provide security administrators the ability to receive automatic email notifications, install the Automated Response feature. These notifications are sent whenever McAfee Embedded Control detects a security event on a Xerox device. When installed, this response system applies to all devices currently provisioned by the EPO server. The events that trigger a Xerox MFP Alerts Automated response are: File Read Denied, File Write Denied, or Execution Denied.

By default, the Automated Response is disabled. To enable it, a security administrator must include a valid email address.

To add an email address and enable the response:

- 1. In McAfee ePO, select **Menu > Automation > Automatic Responses**.
- 2. Click **New Response**.
	- a. Next to Name, type **Xerox MFP Alerts**.
	- b. Next to Description, type **Threat Events**.
	- c. For Event Group, select **Solidcore Events**.
	- d. For Event Type, select **Client Events**.
	- e. For Status, select **Enabled**.
	- f. Click **Next**.
- 3. Click **Event**.
	- a. Under Value, select **File Created**, **File Deleted**, **File Modified**, **Execution Denied**, and **File Read Denied**, then click the plus icon ( **+**) to create a row.
	- b. Under Recipients, type email addresses.
	- c. Click **Next**, then click **Save**.
- 4. Under Aggregation, for Throttling, select **Trigger this response if multiple events occur every 1 hour**.
- 5. Under the Actions tab, select **Send Email**.
- 6. Click **Next**, then click **Save**.
- 7. To continue configuring your security alerts, proceed to Configuring McAfee ePolicy [Orchestrator](#page-16-0) Server [Settings.](#page-16-0)

#### <span id="page-16-0"></span>Configuring McAfee ePolicy Orchestrator Server Settings

- 1. In the Embedded Web Server of the multifunction printer, click **Properties > Security**.
- 2. Click **McAfee Embedded Control**.
- 3. On the McAfee Embedded Control page, next to Device Security Levels, click **Edit**.
- 4. Select **McAfee ePolicy Orchestrator Server**, then click **Save**.
- 5. Select **McAfee ePolicy Orchestrator Server**, then click **Edit**.
- 6. Select an address type. Type the appropriately formatted address or host name of your server and change the default port number as needed.
- 7. Under User Name, type the name that the printer uses to access the McAfee ePO server application.
- 8. Type the password, then type the password again to verify.
- 9. Click **Save**.
- 10. To continue configuring your security alerts, proceed to [Designating](#page-17-0) Printers as Super Nodes.

### <span id="page-17-0"></span>Designating Printers as Super Nodes

The Xerox<sup>®</sup> extension for McAfee ePO uses up to three Xerox<sup>®</sup> printers as supernodes to communicate with the other Xerox<sup>®</sup> printers that it monitors. Xerox recommends that you designate more than one Xerox® printer as a supernode. If one supernode is not functioning or is offline, McAfee ePO can use the other supernodes to communicate with other printers. You designate printers as supernodes by adding specific entries to your DNS server.

#### **Note:**

- Your Xerox® printers and your McAfee ePO server must use the same DNS server.
- Complete the following procedures on the DNS server, not the McAfee ePO server.

To add a DNS entry, do one of the following:

#### <span id="page-17-1"></span>Adding DNS Entries to One or More Existing Domains

If you have a small number of domains in your network, use this method to add DNS entries to each domain.

- 1. On your DNS server, find the domain of each printer that you want to designate as a supernode.
- 2. For each domain, add entries for all supernodes, then name them:
	- XeroxDiscoverySuperNode1
	- XeroxDiscoverySuperNode2
	- XeroxDiscoverySuperNode3

**Note:** The entries for all supernodes are not case sensitive.

- 3. If your network uses more than one DNS server, repeat the previous step for all other DNS servers.
- 4. To continue configuring your security alerts, proceed to Ensuring that the Device is [Managed](#page-18-0) in [McAfee](#page-18-0) ePO.

#### <span id="page-17-2"></span>Adding DNS Entries to a Single New Domain

If you have a large number of domains in your network, use this method to add DNS entries to a single domain.

- 1. On your DNS server, create a domain named **Xerox.local**. The Xerox extension for McAfee ePO looks for a domain with this name.
- 2. For Xerox.local, add entries for each supernode, then name them:
	- XeroxDiscoverySuperNode1
	- XeroxDiscoverySuperNode2
	- XeroxDiscoverySuperNode3
- 3. To continue configuring your security alerts, proceed to Ensuring that the Device is [Managed](#page-18-0) in [McAfee](#page-18-0) ePO.
- 18 McAfee® Embedded Control McAfee® ePO™ Configuration Guide

#### <span id="page-18-0"></span>Ensuring that the Device is Managed in McAfee ePO

- 1. In McAfee ePO, click **System Tree**.
- 2. Click **Lost & Found**.
- 3. Under Preset, select **This Group and all Subgroups**.
- 4. Verify that your Xerox device appears.
- 5. Verify that the Xerox device appears as Managed under the Managed State.
- 6. In the McAfee ePO window, under Menu, select **Third Party**, then click the **Xerox MFP** extension.
- 7. For convenient McAfee ePO access, drag and drop the **Xerox MFP** extension icon to the top banner.
- 8. To continue configuring your security alerts, proceed to [Configuring](#page-21-0) Your McAfee ePO Proxy.

McAfee ePO Security Event Alerts [Configuration](#page-8-0)

# 3

# <span id="page-20-0"></span>Configure the McAfee ePO Proxy

This chapter contains:

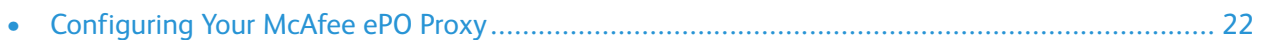

#### <span id="page-21-0"></span>Configuring Your McAfee ePO Proxy

If a proxy is used, it must be configured with McAfee ePO.

- 1. In McAfee ePO, under Menu, select **Configuration**.
- 2. Select **Server Settings**.
- 3. Select **Proxy Settings**.
- 4. In the bottom right corner, click **Edit**.
- 5. Under Type, select **Configure the proxy settings manually**.
- 6. Under Proxy server settings, manually configure to match the unique settings for your site.
- 7. Click **Save**.
- 8. Restart the ePO server.

**Note:** If you do not complete this procedure, it results in an **Error-2** message when you open the Xerox MFP extension.

# $\sqrt{2}$

# <span id="page-22-0"></span>Remove and Reinstall McAfee ePO Extensions

This chapter contains:

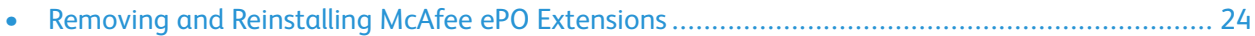

#### <span id="page-23-0"></span>Removing and Reinstalling McAfee ePO Extensions

If a message appears during installation indicating that the Solidcore extension is installed already, remove the existing Solidcore extension. After the installation completes, reinstall the software provided by Xerox and update the Solidcore extension. Performing these two steps establishes the necessary foundation to update the software to a more recent version.

- 1. Remove the current software.
- 2. Install the software provided by Xerox.
- 3. Complete the entire setup procedure using the software version just installed.
- 4. If available, upgrade to a more current version.

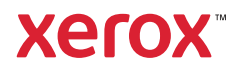